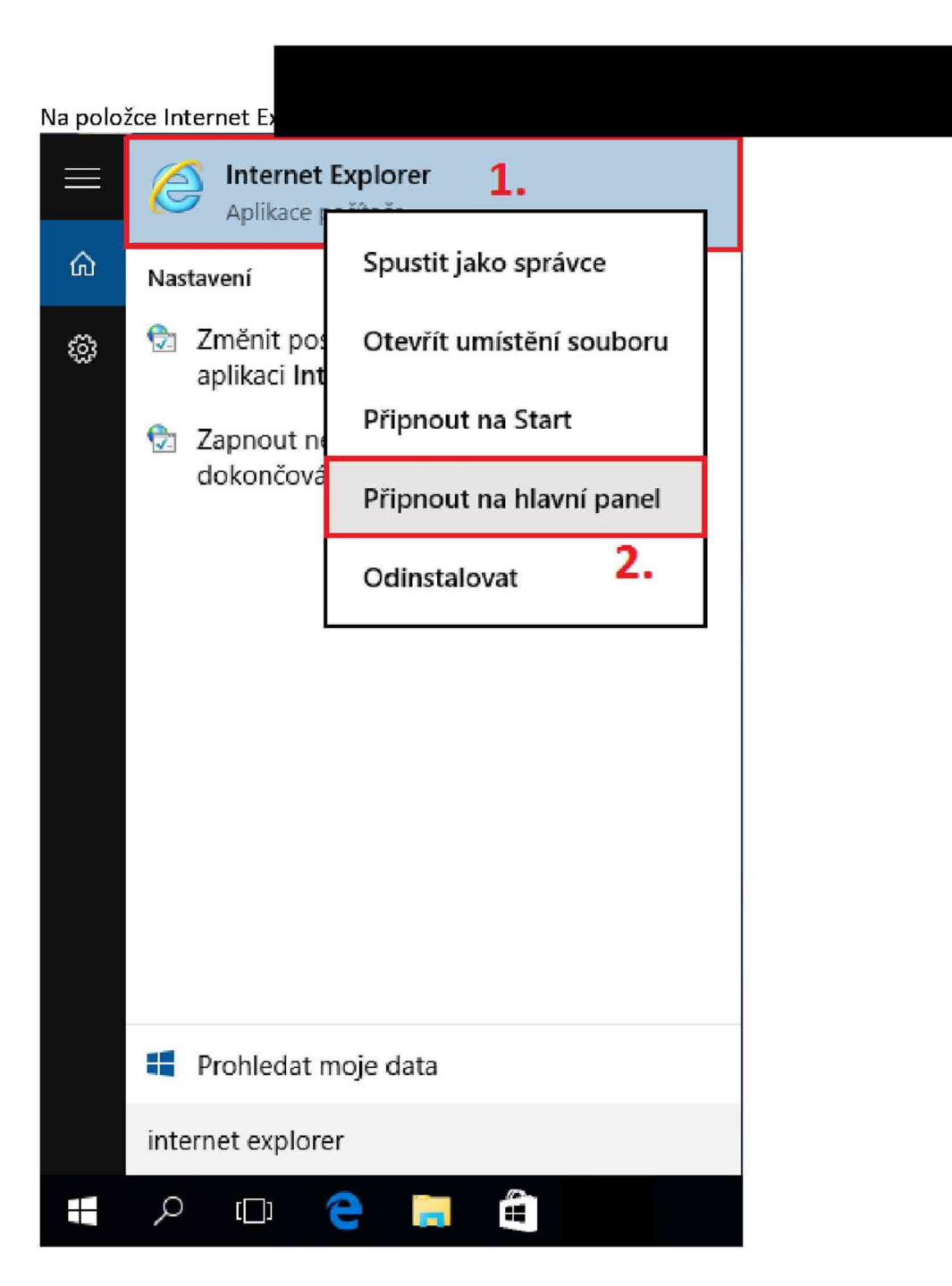

avní panel.

Následně se zobrazí ikona Internet Exploreru na hlavním panelu.

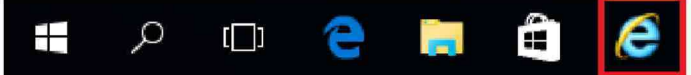

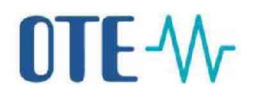

### **Nastavení Internet Exploreru**

V Internet Exploreru zvolte - vpravo nahoře klikněte na Nástroje - zvolte Možnosti Internetu.

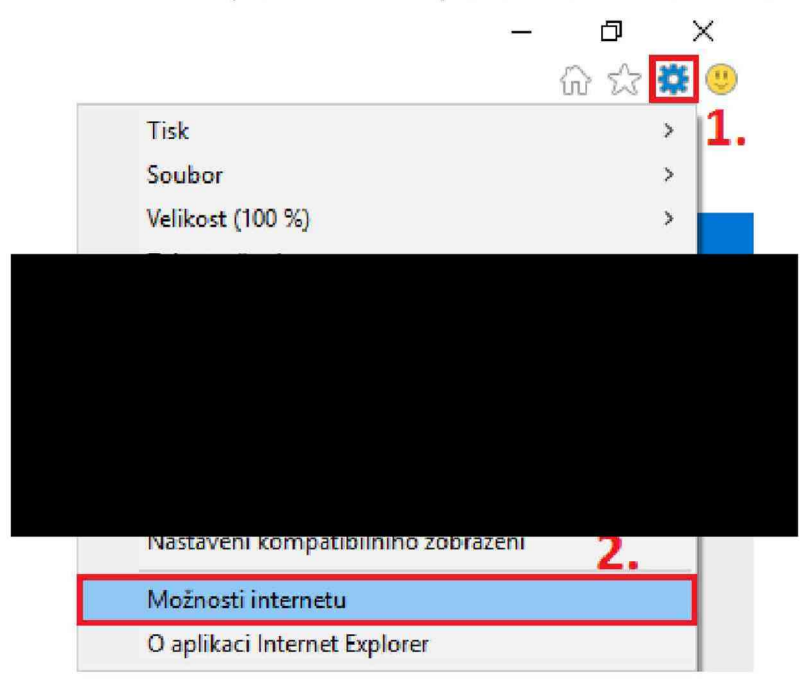

Zvolte Zabezpečení – Důvěryhodné weby – Změňte "Úroveň zabezpečení této zóny" na Nízké. Klikněte na Použít. Poté zvolte Weby.

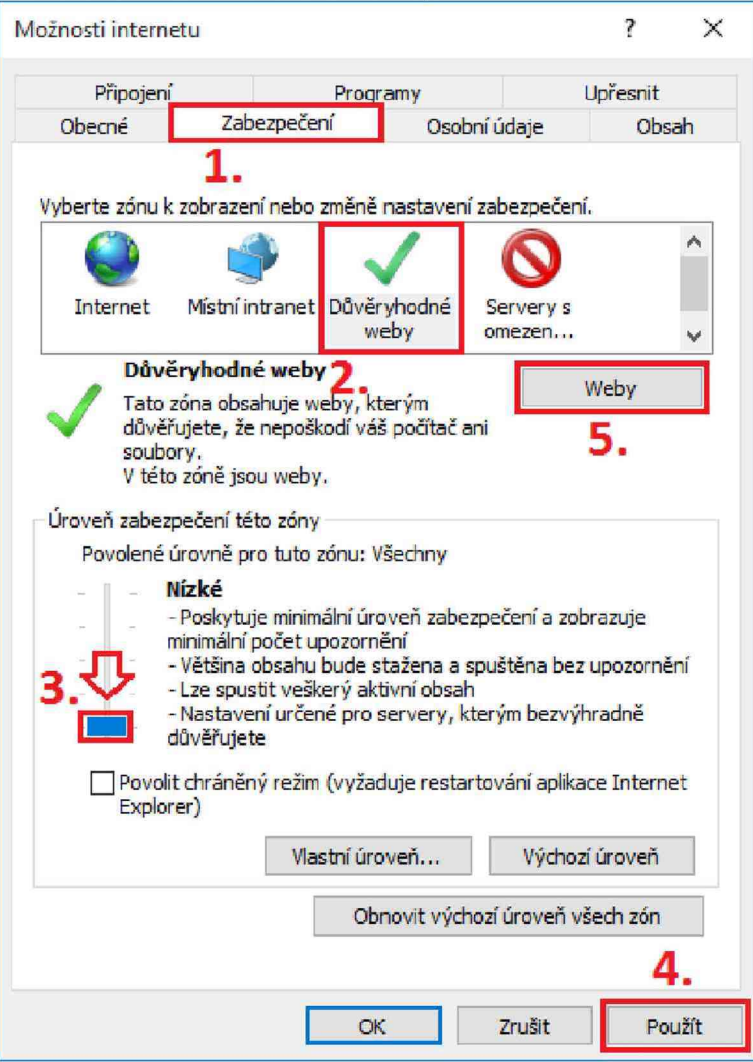

Napište adresu obchodního systému <https://portal.ote-cr.cz> kliknutím na tlačítko Přidat, přidáte stránku do důvěryhodných.

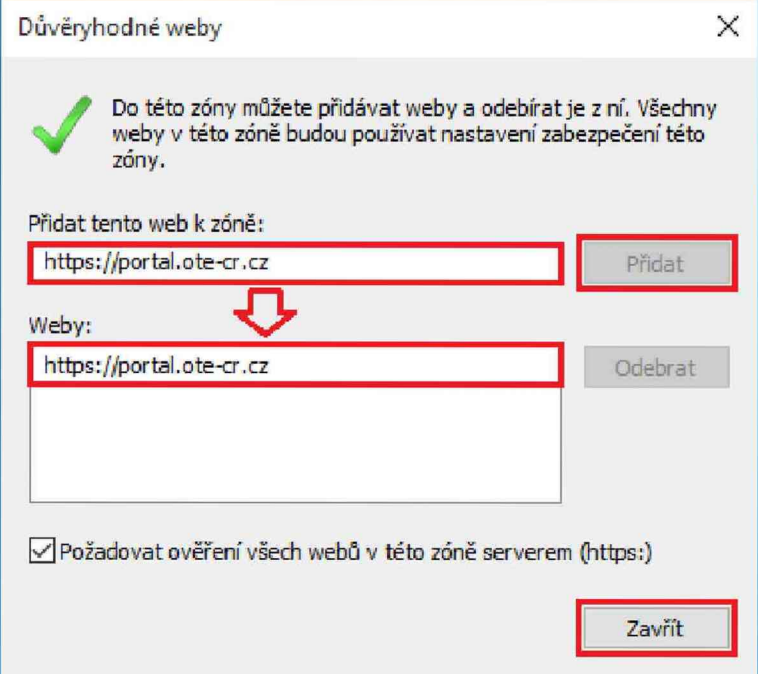

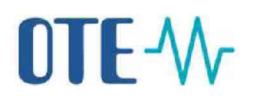

Zvolte Upřesnit.

Pro stahování pdf dokladu o výplatě podpory je nutné zkontrolovat následující nastavení. Volba "Neukládat šifrované stránky na disk" nesmí být zaškrtnuta.

Poté zkontrolujte, jestli máte zaškrtnuté pouze protokoly TLS 1.0, TLS 1.1a TLS 1.2.

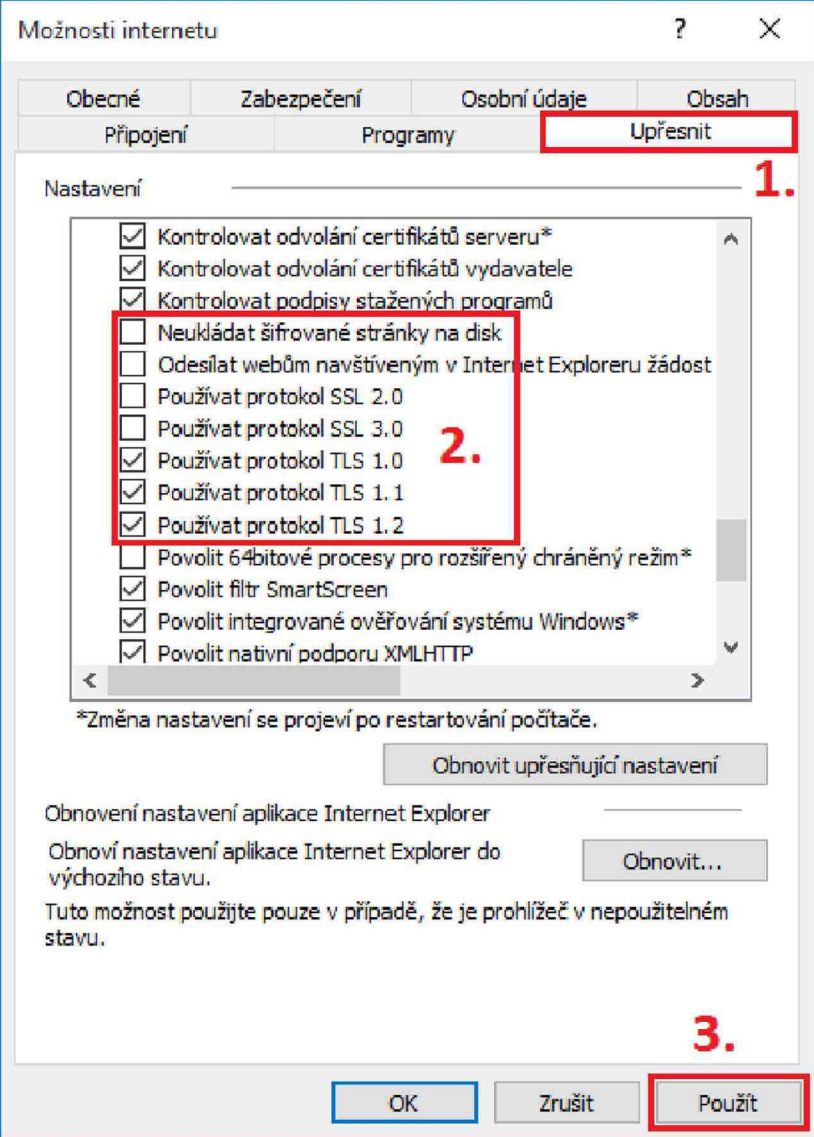

### **Instalace certifikátu s privátním klíčem**

Zkontrolujte přítomnost vašeho privátního klíče v záložce Obsah – Certifikáty.

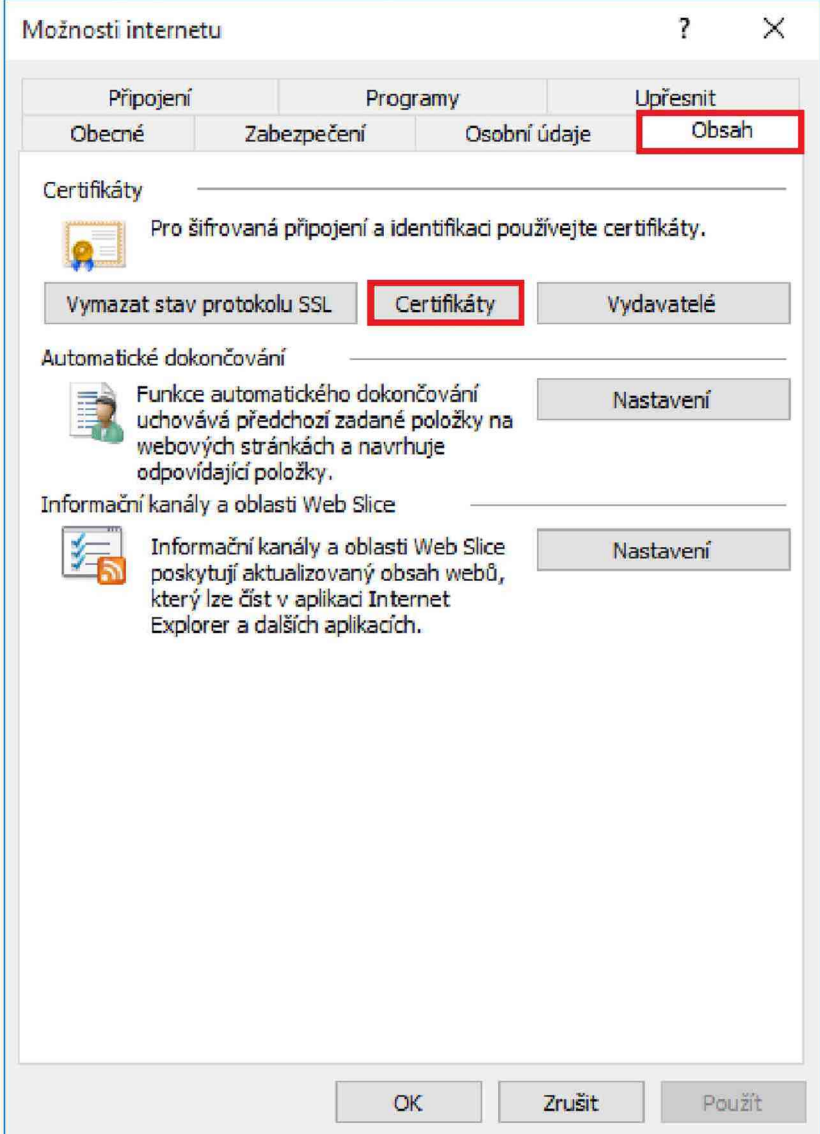

Pohled na správně nainstalované certifikáty s privátním klíčem PostSignum.

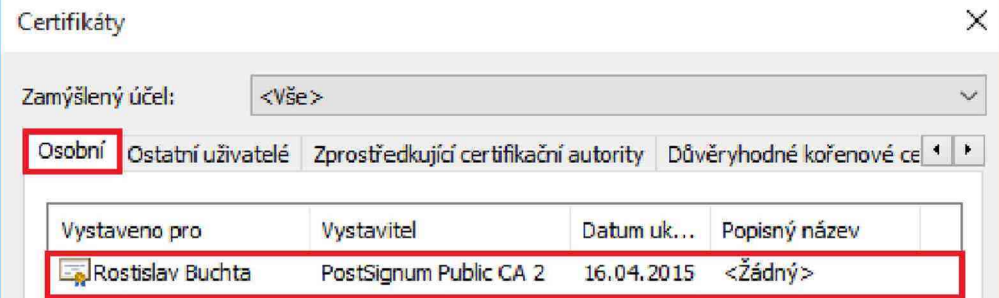

Pokud certifikát nemáte nainstalovaný; postupujte dle následujících kroků. Zvolte záložku Osobní a klikněte na Importovat.

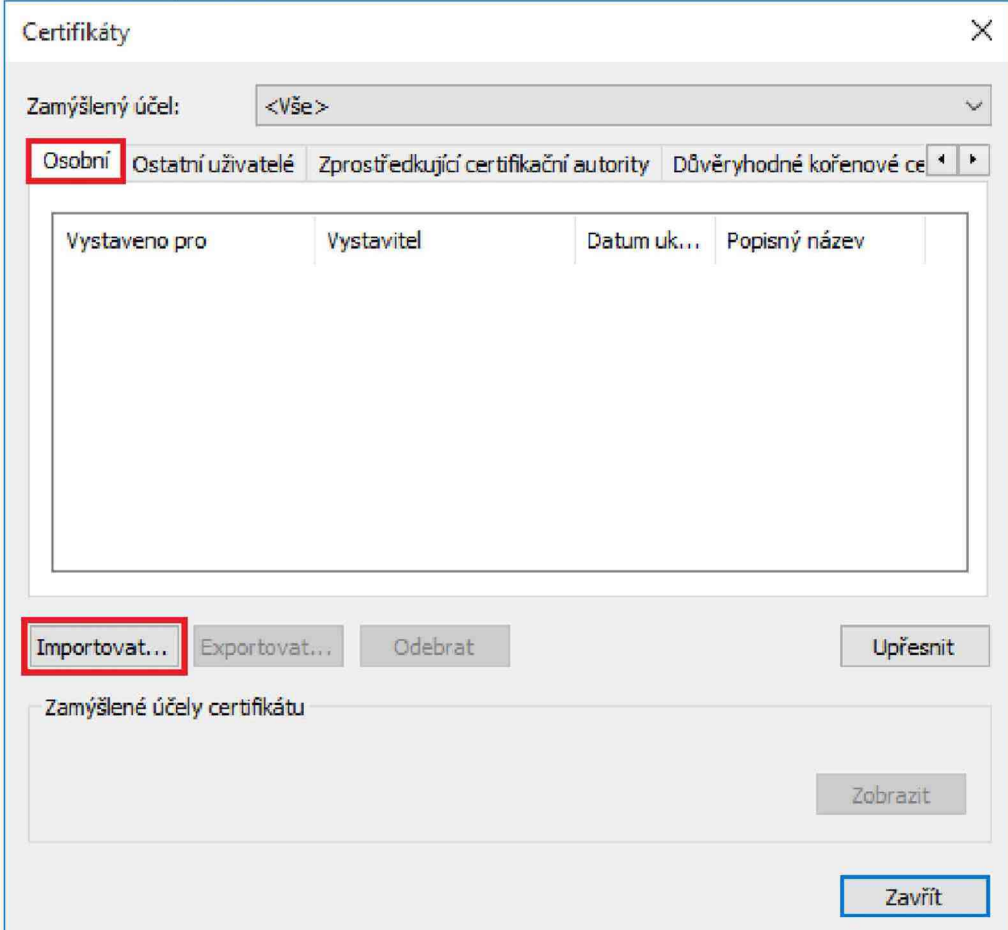

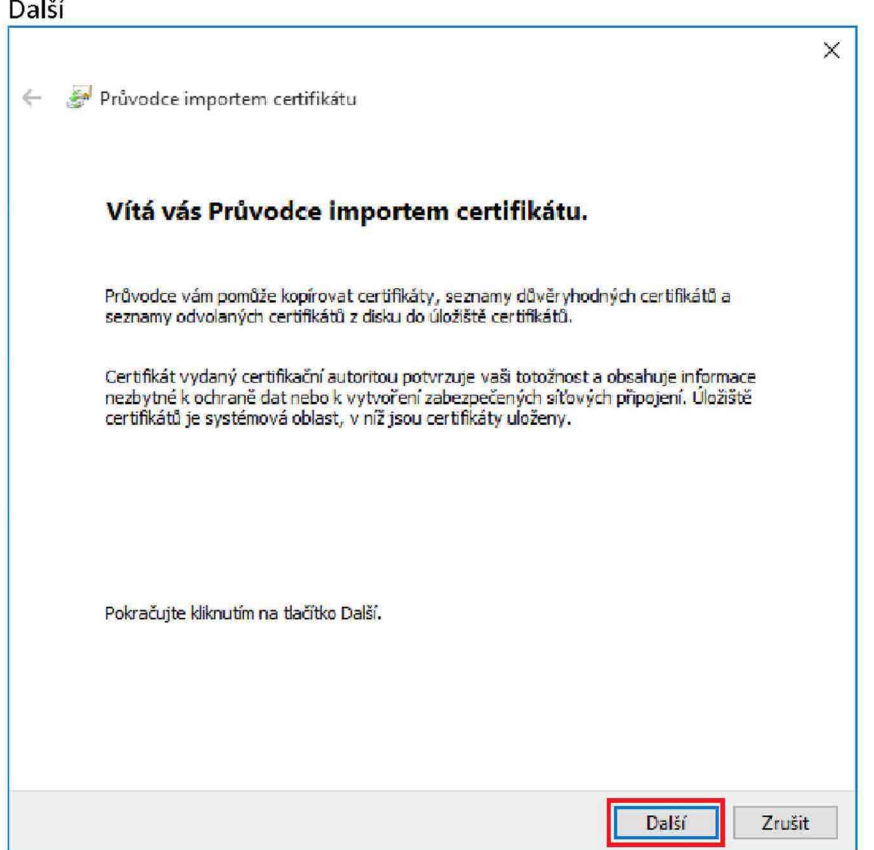

### **NTF-W-**

Zvolte procházet. Vpravo dole vyberte "Výměna osobních informací (\*.pfx,\*.p12)". Zvolte certifikát. Dejte Otevřít a poté klikněte na další.

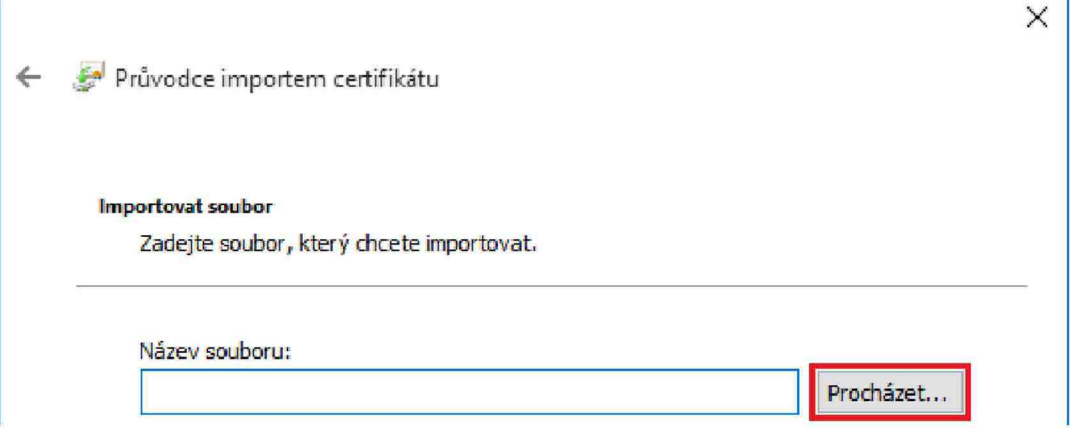

1 Vpravo dole vyberte volbu "Výměna osobních informací (\*.pfx,\*.p12)"

2 V levé části klikněte na Počítač

3 Do vyhledávacího pole napište .pfx a zmáčkněte klávesu Enter. Chvíli počkejte, než se prohledá celý Váš počítač a budou nalezeny certifikáty s privátním klíčem. V našem případě byl certifikát uložen na ploše

4 Klikněte/vyberte Váš certifikát

5 Klikněte na Otevřít

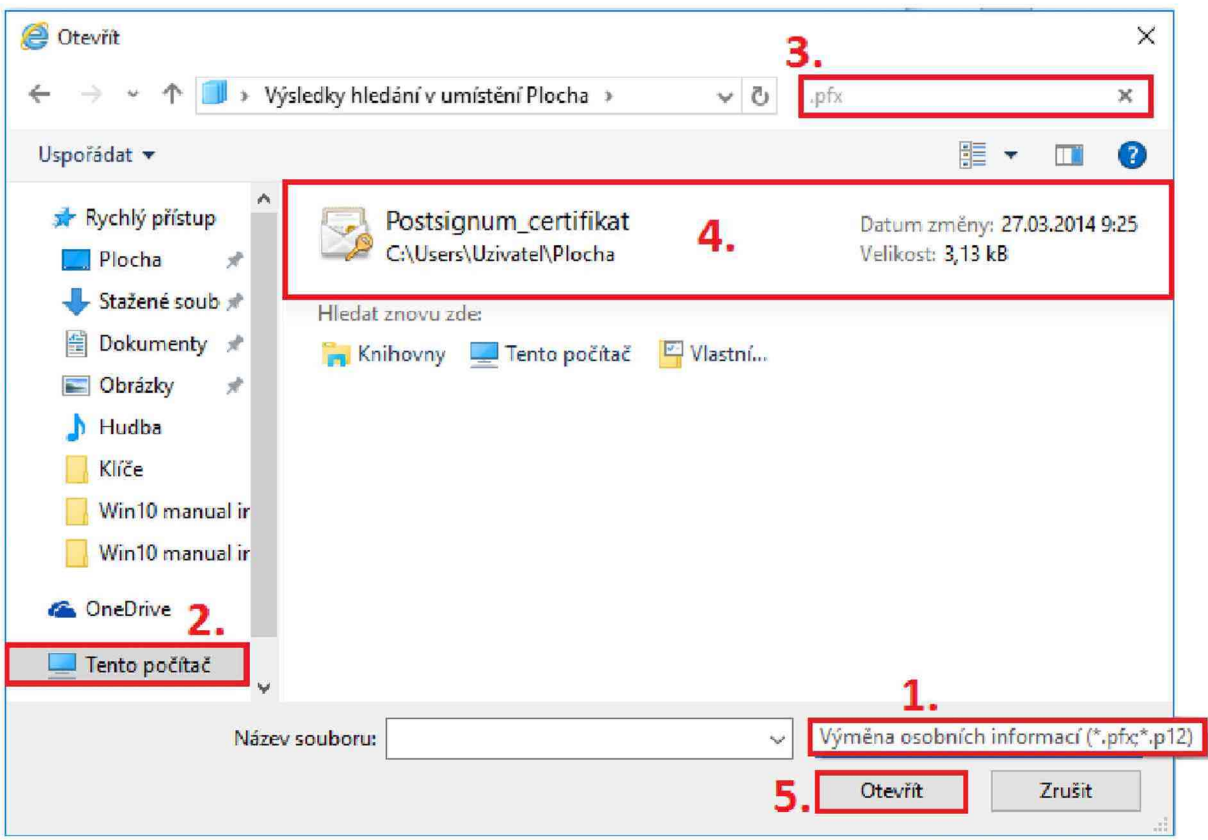

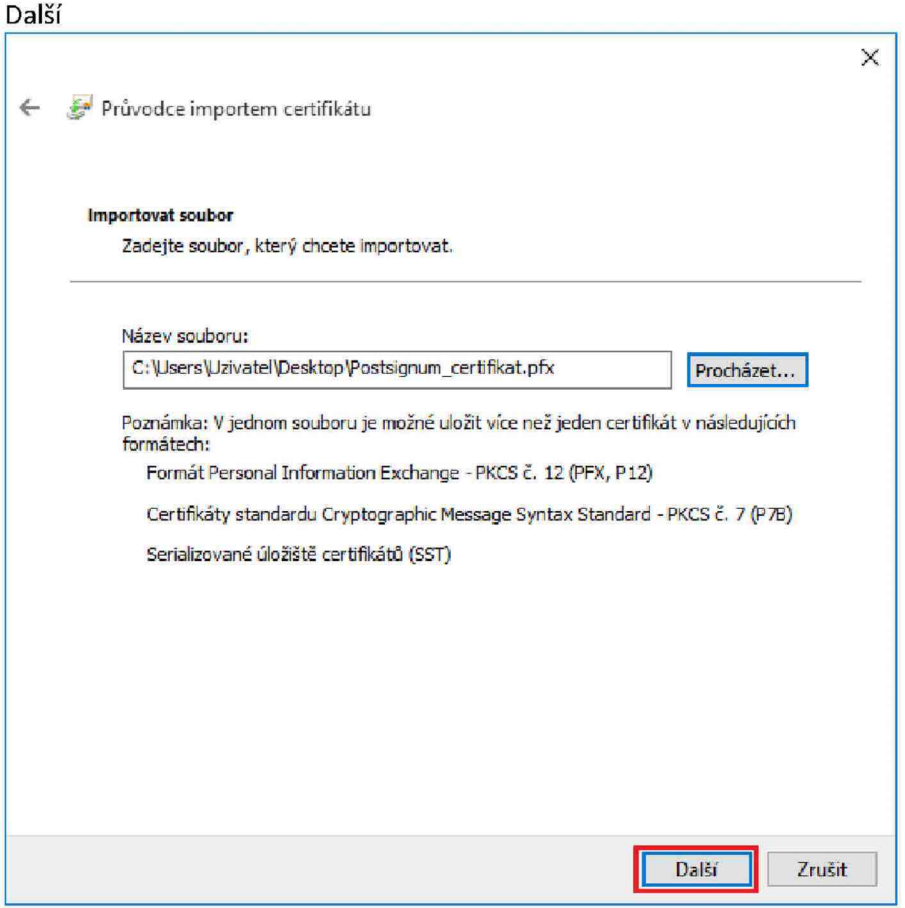

Zadejte Heslo a Zaškrtněte volbu jako exportovatelný - Další

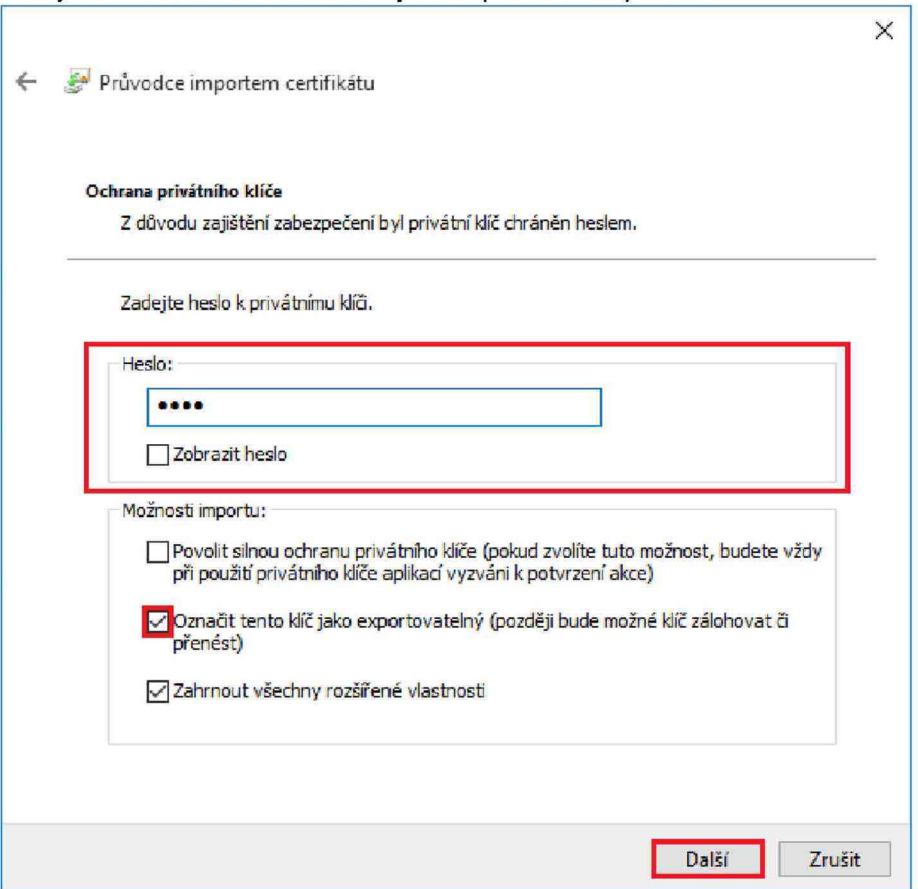

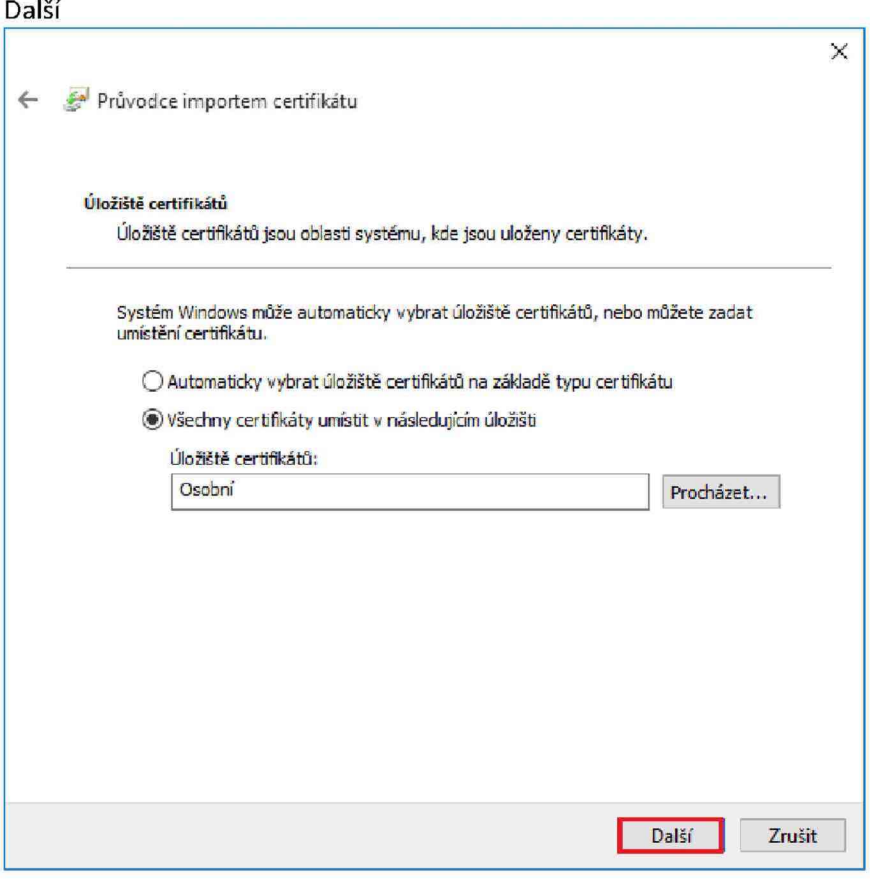

#### Dokončit

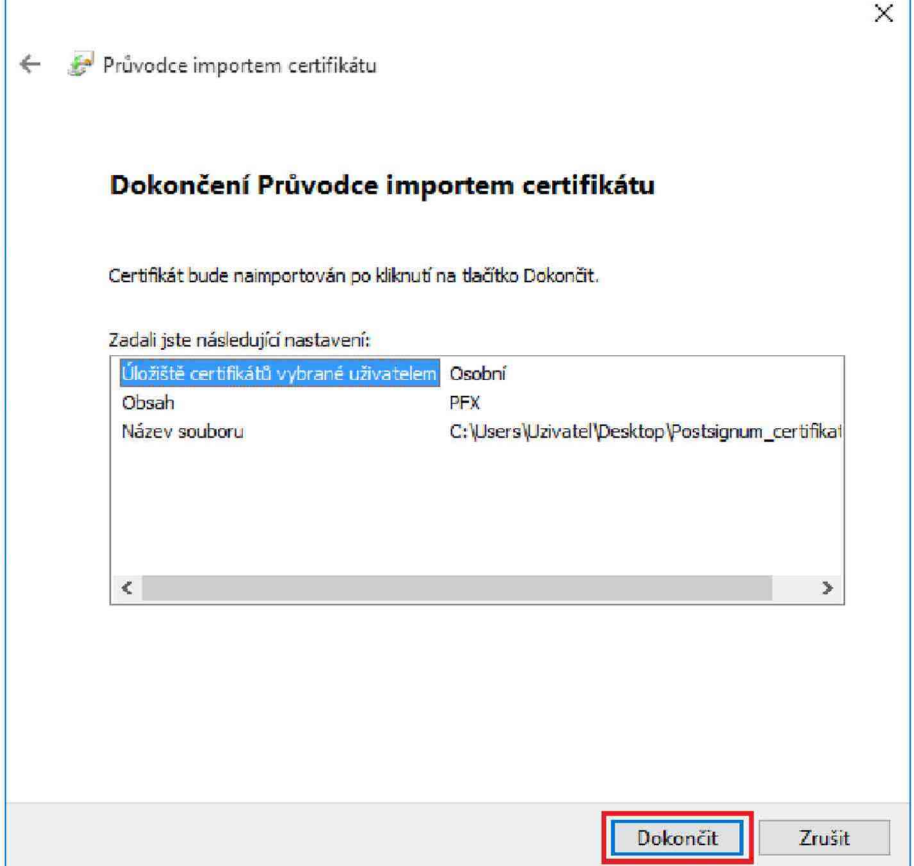

٩

#### mport proběhl úspěšně

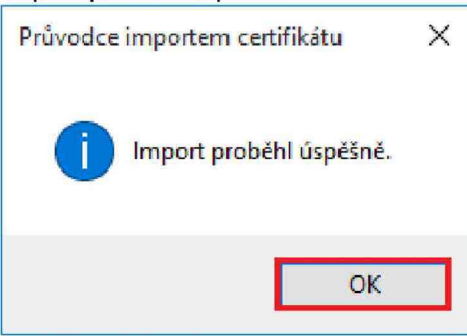

Pohled na správně nainstalované certifikáty s privátním klíčem PostSignum.

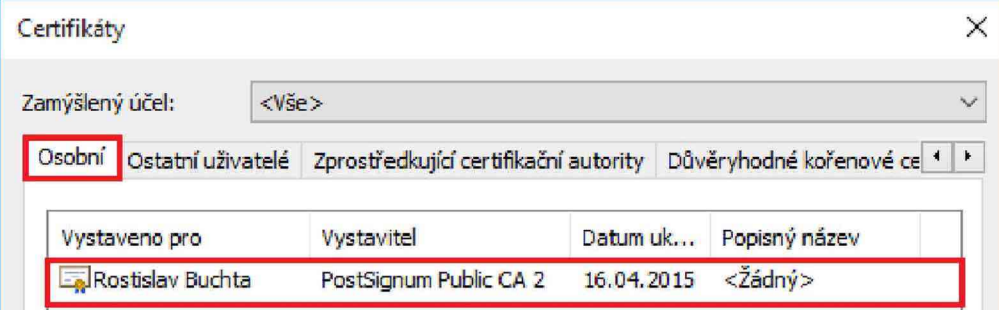

### **Automatická instalace podpisové komponenty**

Nyní máme nastavený prohlížeč Internet Explorer 11 pro přístup do obchodního systému OTE.

W indows 10 není momentálně certifikovaný operační systém pro přístup do obchodního systému CS OTE. Tento návod popisuje kroky, pomocí kterých je obchodní systém CS OTE dostupný pod W indows 10.

Otevřete si stránku Nastavení stanice <http://www.ote-cr.cz/poze/nastaveni-stanice>v Internet Exploreru. **Vyskočí chybová hláška (na opravě se pracuje).** Klikněte na OK.

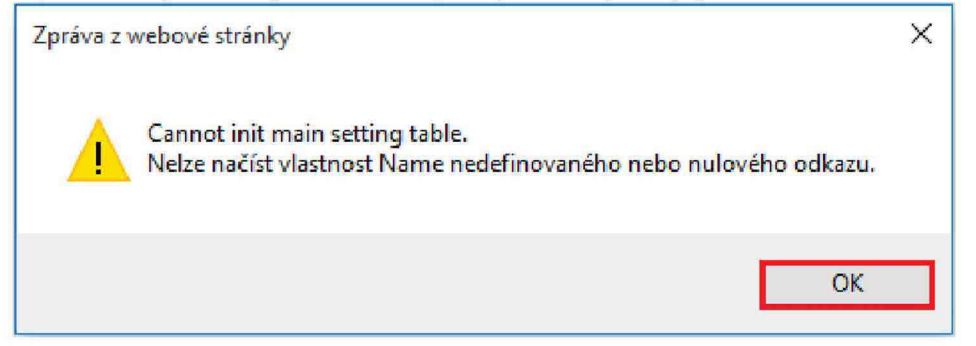

#### Klikněte na ikonu Podepsat. Nastavení stanice

Červené označené položky znamenají nepodporovanou, případně chybějící, verzi či konfiguraci. Stisknutím tlačítka "Export konfigurace stanice" uložíte konfiguraci stanice do textového souboru. Tento log soubor pošlete na mail POZE@ote-cr.cz v případě potíží s fungováním obchodního portálu OTE. Prosím, spolu s log souborem posílejte vždy i popis problému s fungováním obchodního portálu OTE spolu s printscreeny. Export konfigurace stanice

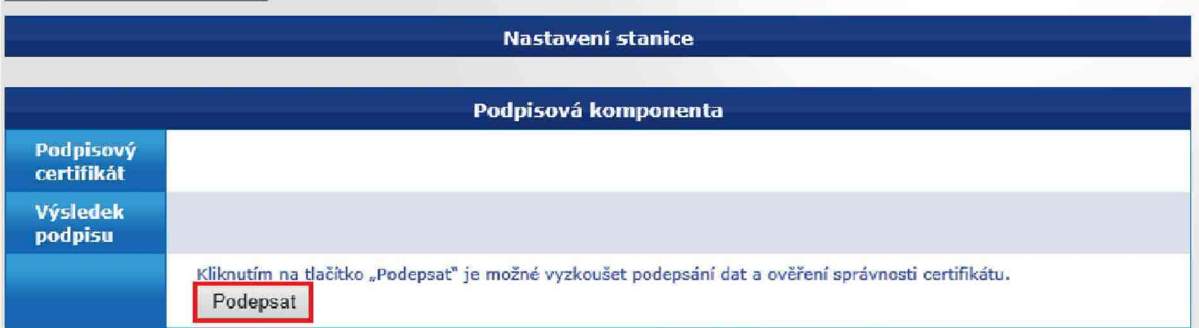

#### Dejte OK.

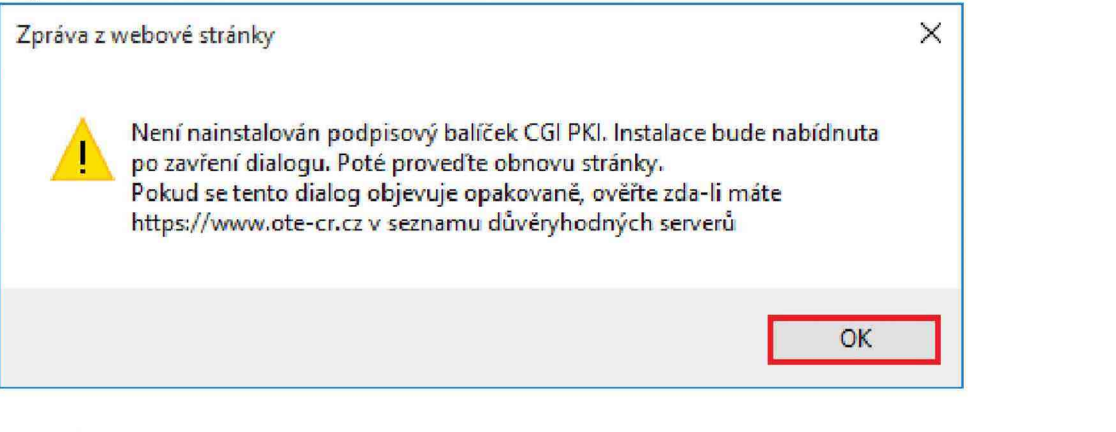

#### Vyskočí dialog. Dejte Spustit.

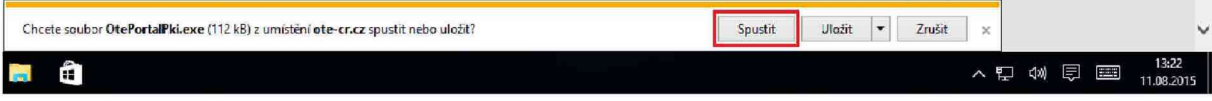

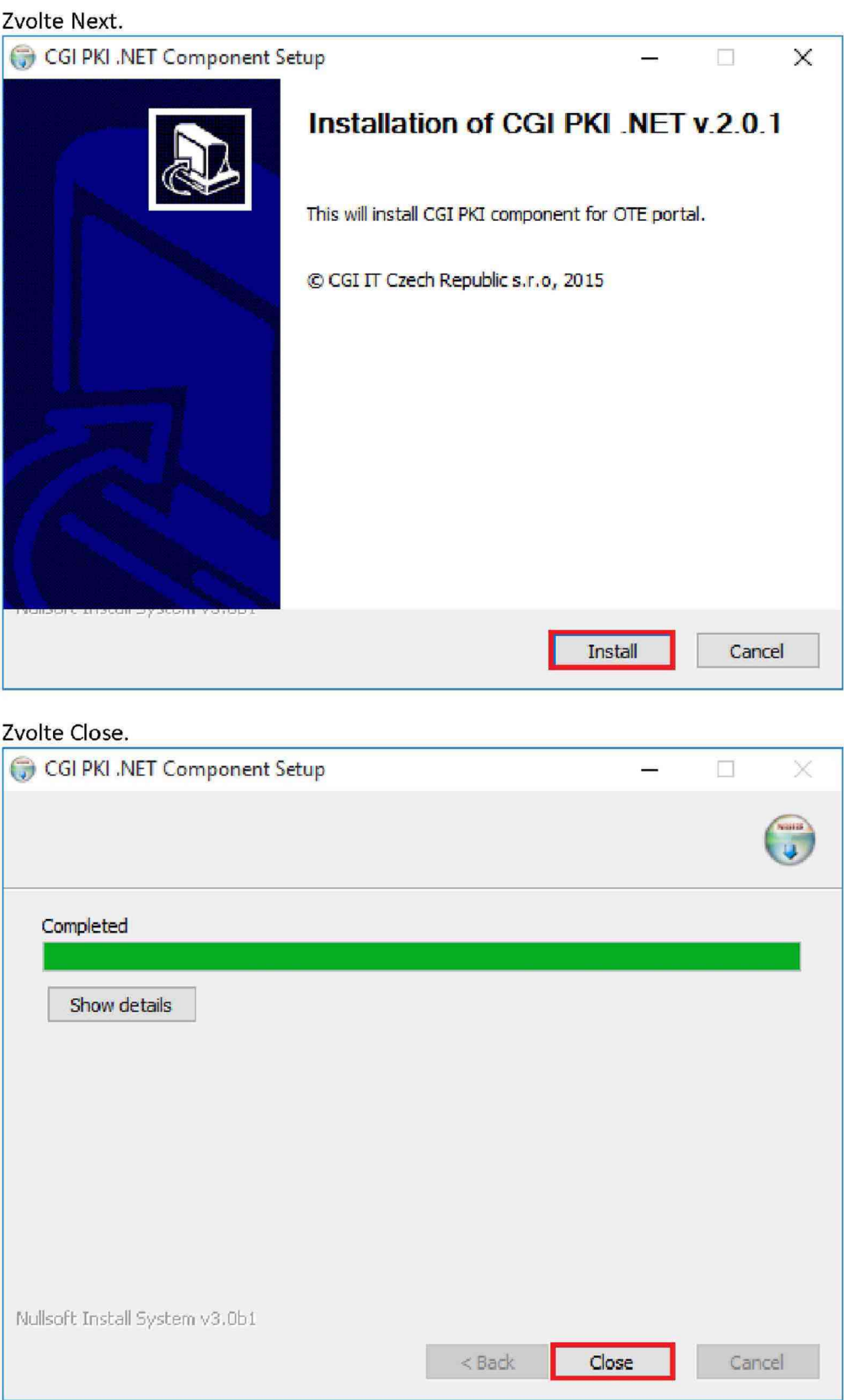

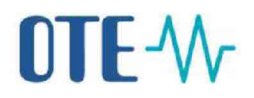

Nyní vypněte a zapněte Internet Explorer.

Otevřete si opětovně stránku Nastavení stanice <http://www.ote-cr.cz/poze/nastaveni-stanice> v Internet Exploreru. **Vyskočí chybová hláška (na opravě se pracuje).** Klikněte na OK.

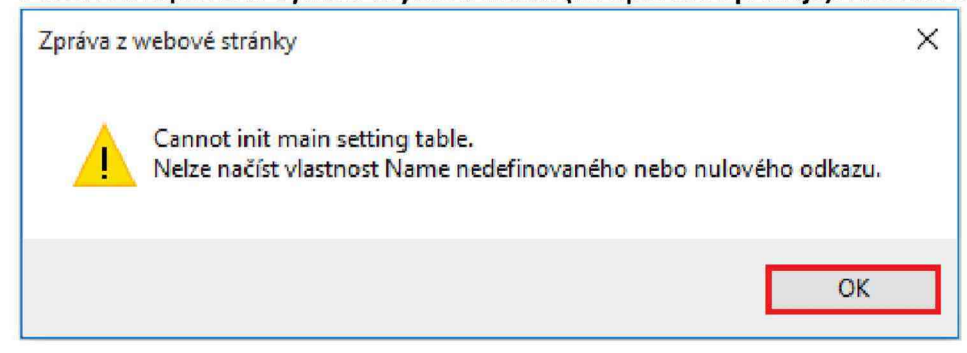

#### Klikněte na ikonu Podepsat.

#### Nastavení stanice

Červené označené položky znamenají nepodporovanou, případně chybějící, verzi či konfiguraci. Stisknutím tlačítka "Export konfigurace stanice" uložíte konfiguraci stanice do textového souboru. Tento log soubor pošlete na mail POZE@ote-cr.cz v případě potíží s fungováním obchodního portálu OTE. Prosím, spolu s log souborem posílejte vždy i popis problému s fungováním obchodního portálu OTE spolu s printscreeny. Export konfigurace stanice

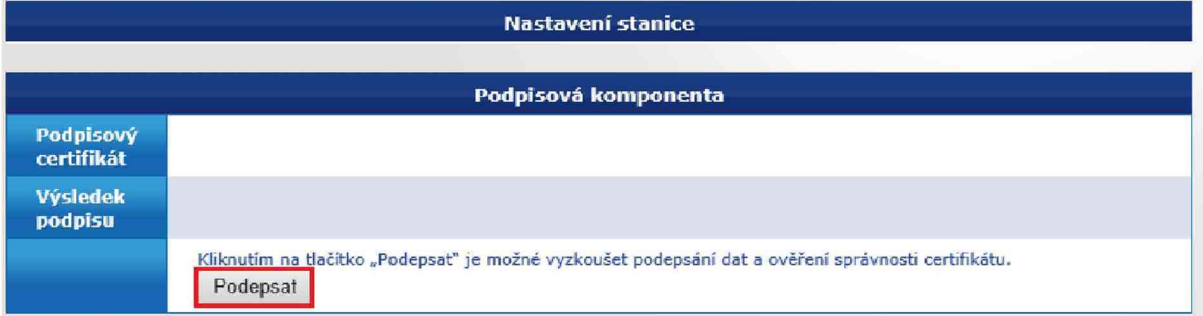

#### Dejte OK.

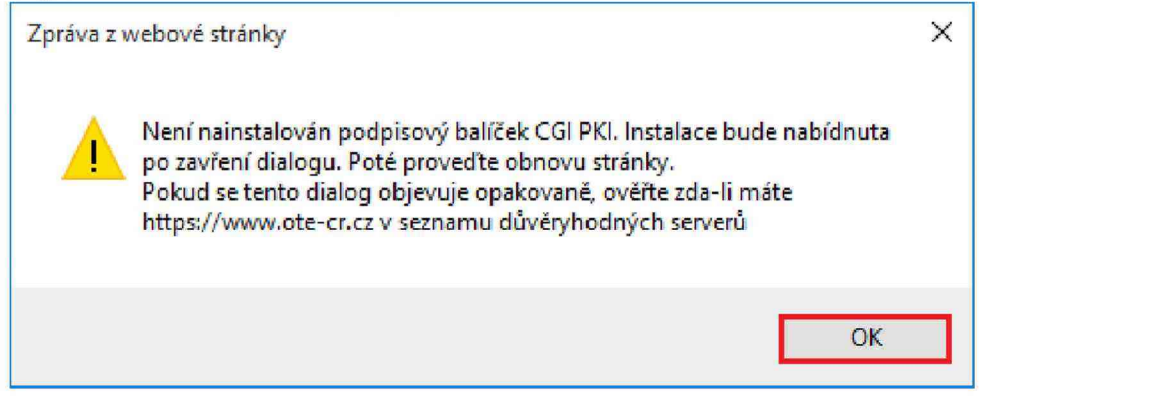

#### Zároveň vyskočí dialog. Zvolte křížek

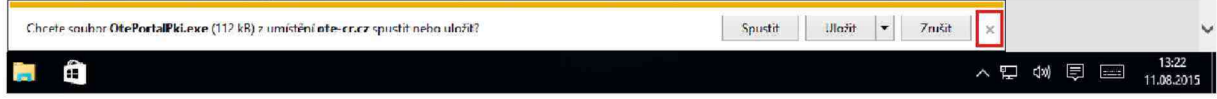

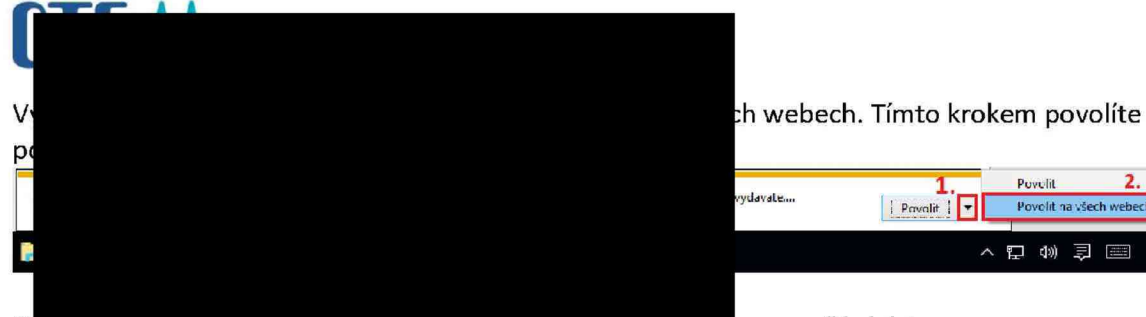

Nym mame mternet Explorer nastaveny jak pro pristup, tak i pro zasílání dat. V tomto okamžiku doporučujeme na stránkách veřejného webu OTE vyzkoušet fungování podepisování dat. Klikněte na tlačítko Podepsat.

#### Nastavení stanice

Červené označené položky znamenají nepodporovanou, případně chybějící, verzi či konfiguraci. Stisknutim tlačitka "Export konfigurace stanice" uložite konfiguraci stanice do textového souboru. Tento log soubor pošlete na mail POZE@ote-cr.cz v pripade potízí s fungovaním obchodního portálu OTE. Prosím, spolu s log souborem posílejte vzdy i popis problému s fungováním obchodního portálu OTE spolu s printscreeny. Export konfigurace stanice

 $13$ 

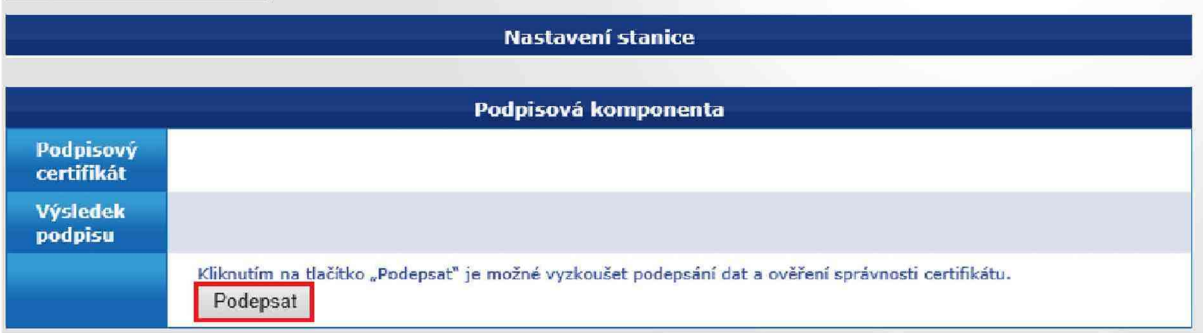

Vyberte Váš certifikát a klikněte na OK.

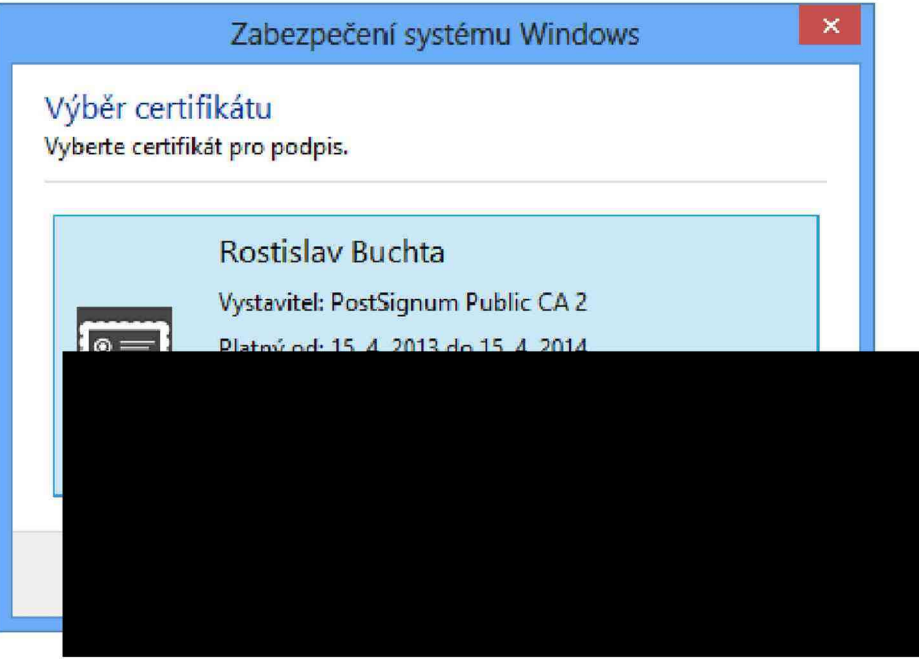

#### Na níže uvedeném obrázku vidíte úspěšný test podepsání dat Vaším certifikátem. Nastavení stanice

Červené označené položky znamenají nepodporovanou, případně chybějící, verzi či konfiguraci. Stisknutím tlačítka "Export konfigurace stanice" uložíte konfiguraci stanice do textového souboru. Tento log soubor pošlete na mail POZE@ote-cr.cz v případě potíží s fungováním obchodního portálu OTE. Prosím, spolu s log souborem posílejte vždy i popis problému s fungováním obchodního portálu OTE spolu s printscreeny. Export konfigurace stanice

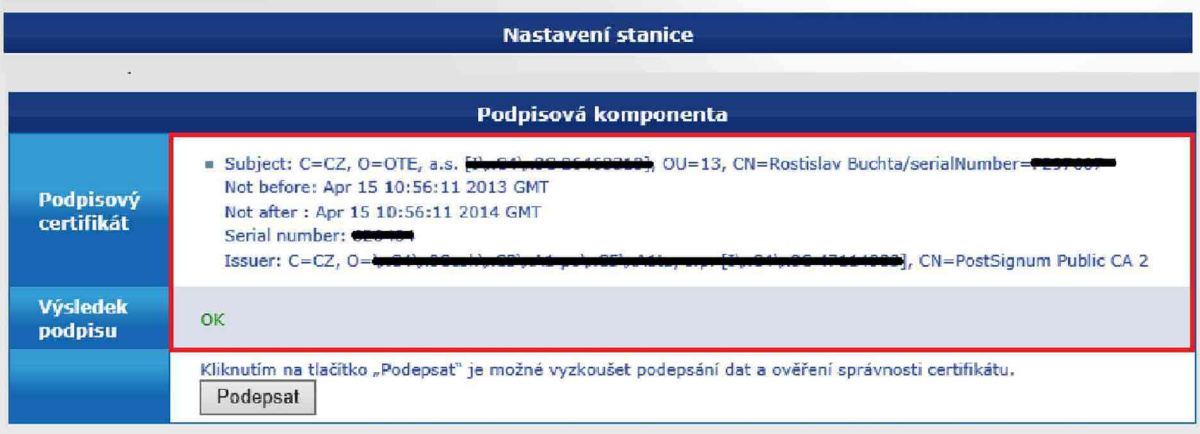

### **Přihlášení do obchodního portálu CS OTE**

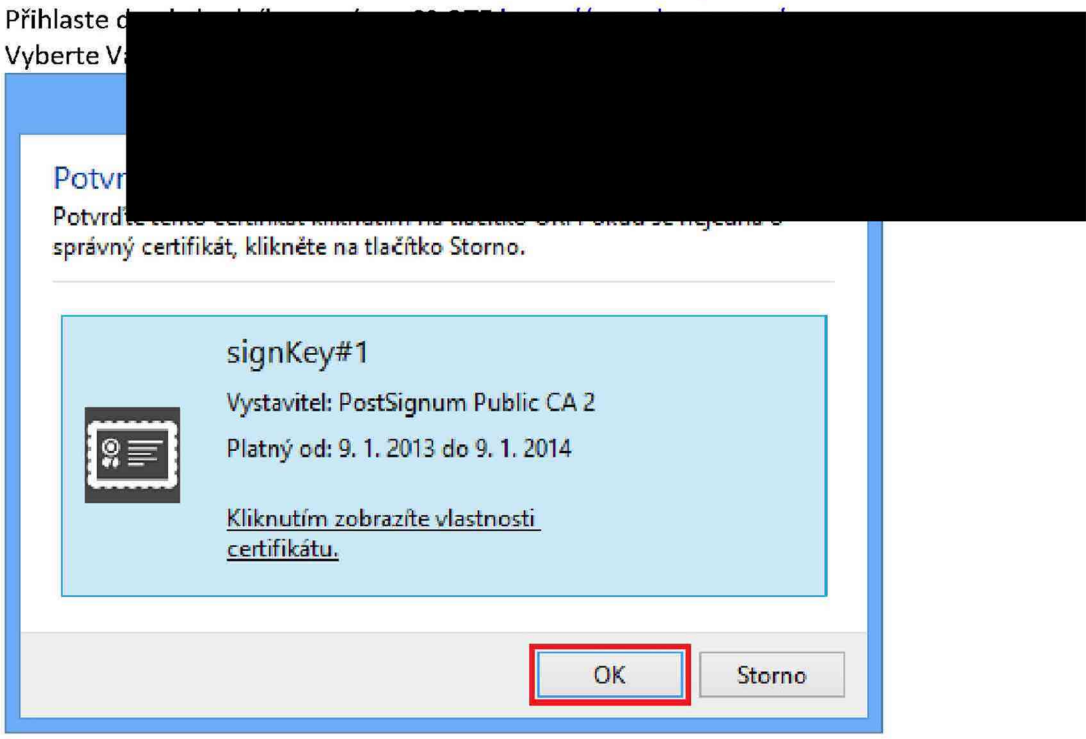

#### Jste přihlášeni v obchodním systému CS OTE

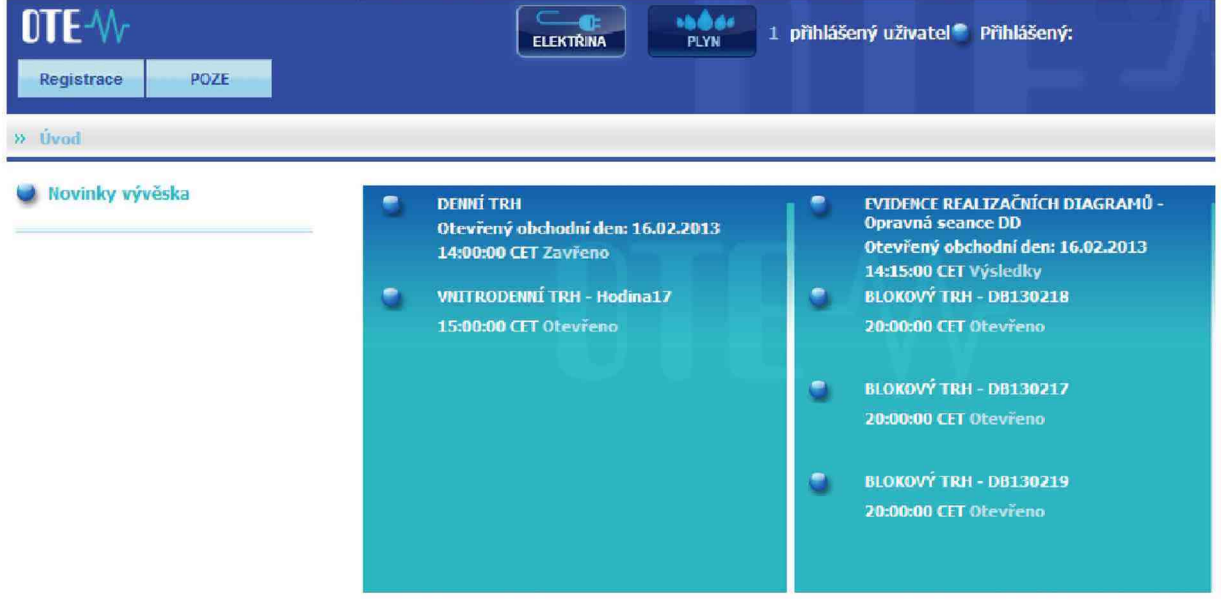